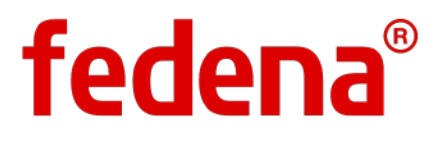

# **CUSTOM IMPORT**

# ADMINISTRATOR & EMPLOYEE USER GUIDE

PLUGIN

#### **Copyright © 2015 Foradian Technologies**

This is a controlled document. No part of this publication may be reproduced, stored in a retrieval system, or transmitted, in any form or by any means, electronic, mechanical, photocopying, recording, or otherwise, without the prior written permission of the publisher.

Fedena and its logo are trademarks owned by Foradian Technologies Pvt Ltd, India. All other trademarks that appear in the document have been used for identification purposes only and belong to their respective companies.

# **ABOUT THIS GUIDE**

### Purpose

Fedena is a multi‐purpose, web-based information management system that enables educational institutions to manage students, teachers, employees, and all the systems and processes related to running your institution efficiently.

The **Fedena User Guide for Custom Import** provides step-by-step guidance to help the Fedena Administrator and the Fedena Employees quickly import employee, student, or intuitional data into Fedena using the Custom Import plugin.

### Intended Audience

This guide is intended for the Fedena Administrator and the Fedena Employees.

**Note:** From this point forward, the term Fedena Administrator will be referred to simply as 'Administrator', and the term Fedena Employee will be referred to simply as 'Employee'.

### Referenced Sections and Topics

This guide may include references to sections and topics that may not be contained within the guide. See the indicated user guide for the referenced section or topic.

### **Prerequisites**

To use this guide, you will need the following:

- Access to a Fedena instance that is installed on a server or your local network.
- A Fedena institution account created with its settings configured.
- A recommended web browser Every latest version of Google Chrome and Mozilla Firefox, Internet Explorer 9 and above.
- Administrator access to the Fedena institution account, or Employee access to the Fedena institution account with [necessary privileges.](#page-5-0)

### Modules Covered in this Guide

This guide covers the following Fedena modules.

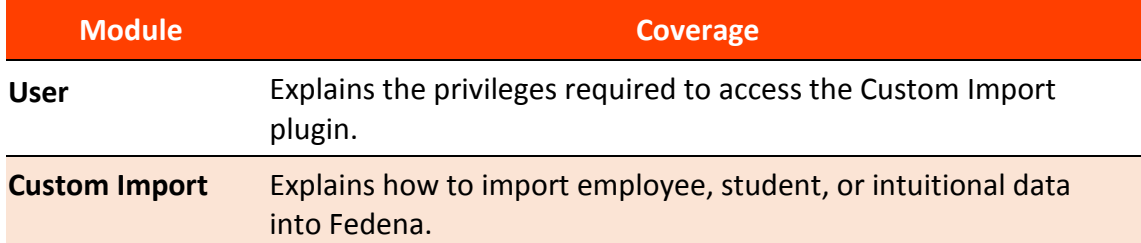

### <span id="page-3-0"></span>Guide Conventions

The following typographical conventions are used in this guide.

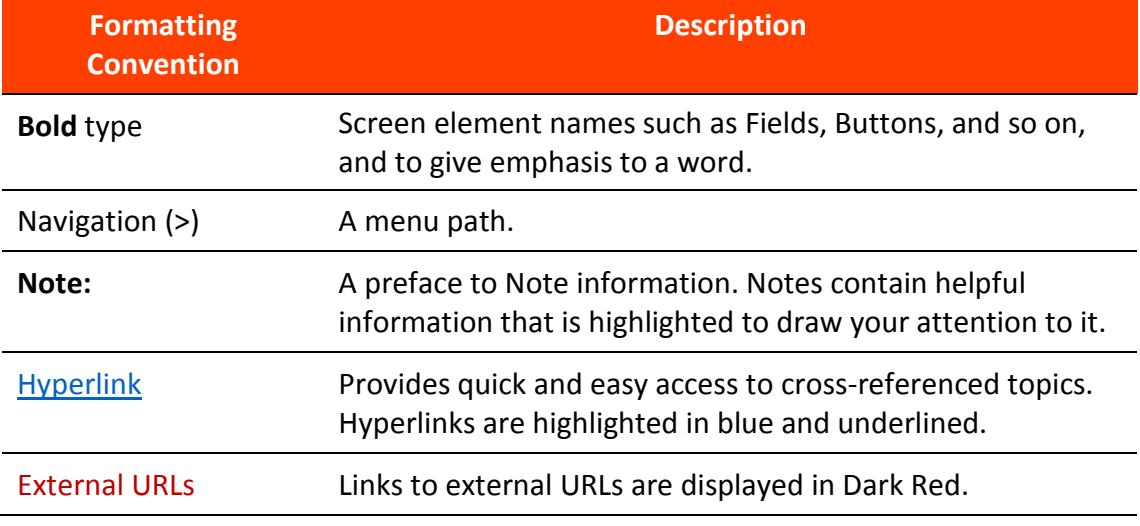

### Guide Updates

This user guide is updated with every major release of Fedena.

### **CONTENTS**

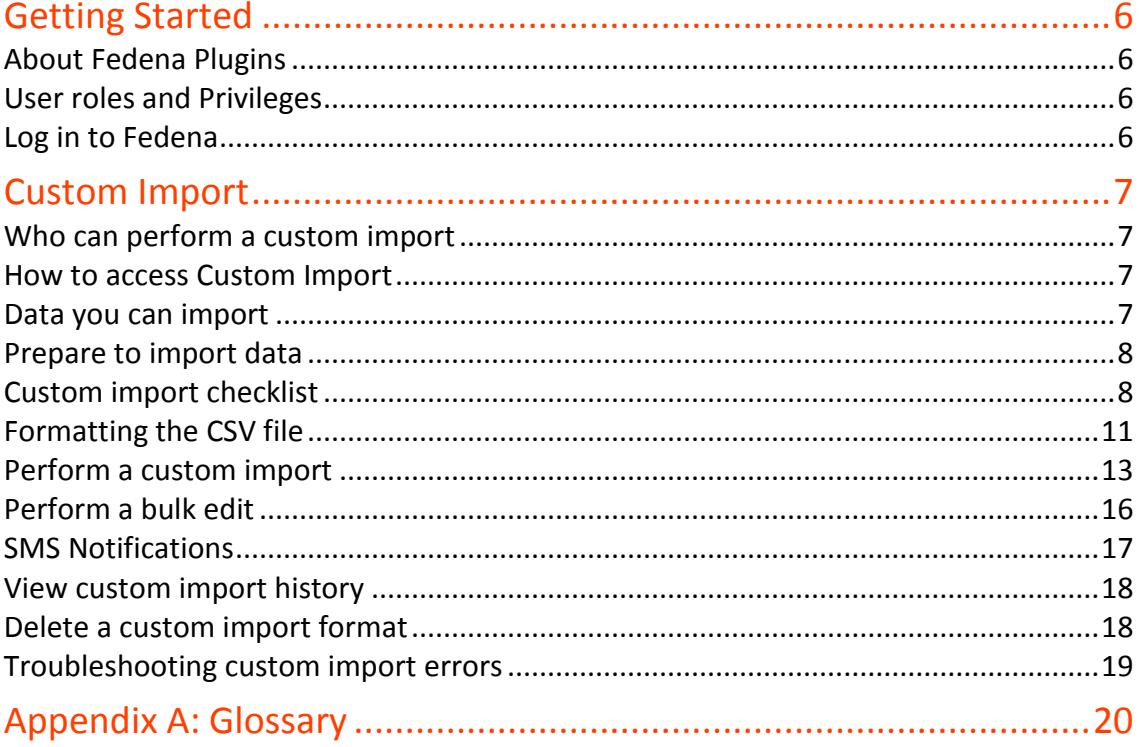

### <span id="page-5-1"></span>**GETTING STARTED**

This section gives you a brief overview about Fedena plugins, and also describes the user roles and privileges required to access the **Custom Import** plugin.

### <span id="page-5-2"></span>About Fedena Plugins

Fedena plugins are tools used to extend the functionality of Fedena. Also referred to as Add-on modules, plugins can be added to your Fedena institution to suit your requirements. If you see a Fedena plugin you think will help your institution, contact your Fedena Account Administrator or Fedena Support.

### <span id="page-5-0"></span>User roles and Privileges

The administrator has complete privileges over the Custom Import plugin. Privileged employees must be provided the following privileges to be able to access and use the Custom Import plugin.

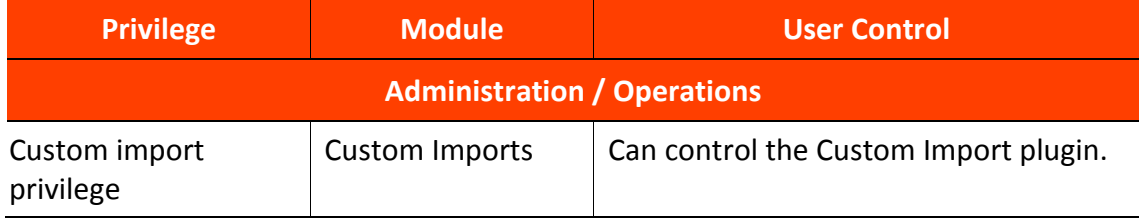

### <span id="page-5-3"></span>Log in to Fedena

Before you can log in to Fedena, you will need your Fedena institution URL and your username and password.

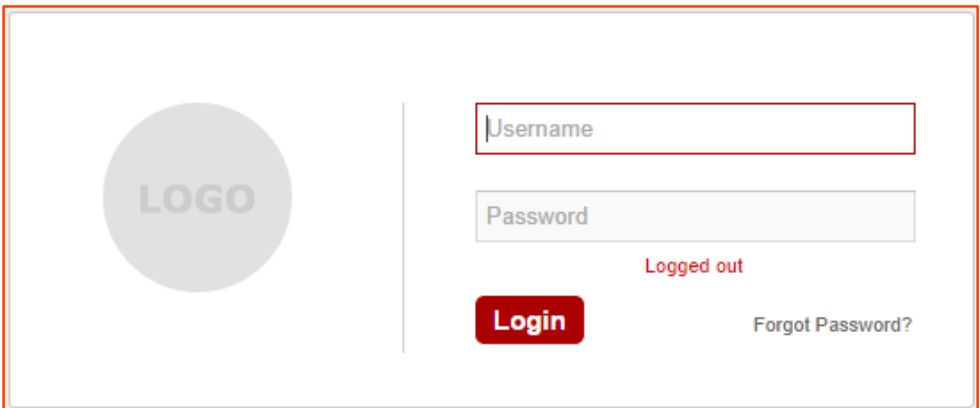

Enter the **Username** and **Password**, and then click the **Login** button.

<span id="page-6-0"></span>The **Custom Import** plugin helps institutions import employee, student, and intuitional data into Fedena using a comma-separated value (CSV) formatted file. The Custom Import plugin will help save time by alleviating manual data entry tasks, and will also reduce the chances of error allowing institutions to work with greater accuracy. When a custom import is performed—if Fedena's SMS settings is configured—an [SMS](#page-16-0)  [notification](#page-16-0) is sent to the corresponding user whose information is being imported into Fedena.

### <span id="page-6-1"></span>Who can perform a custom import

The administrator or a privileged employee (**Custom import privilege** must be provided) can perform a custom import.

### <span id="page-6-2"></span>How to access Custom Import

At the top of your dashboard, click the module access icon > **Data and Reports** > **Custom Imports**

### <span id="page-6-3"></span>Data you can import

Custom Import can be performed when the following information needs to be recorded in Fedena:

- Employee admission details including salary structure, any additional details, bank details, and employee privileges
- Student admission details including any additional details

**Note:** Currently, student roll numbers cannot be imported using **Custom Import**.

- Student guardian details
- Student attendance details (only Daily attendance type)
- Student exam scores
- Library book details including any additional details and book tags
- Store item details
- Item supplier details
- Store details

### <span id="page-7-0"></span>Prepare to import data

The Custom Import process includes the following general steps:

- 1. Identify the data in your existing system that must be imported.
- 2. Become familiar with how data is structured in Fedena.
- 3. Create necessary associated data in Fedena. For example, if you are importing a new student's data, make sure the associated data, such as batches, departments, student categories, and so on, must be created in Fedena prior to the import process.
- 4. Export the CSV file structure from Fedena.
- 5. Create your custom import file based on the CSV file structure. Make sure to clean up and format your existing system data based on the CSV file structure. For more information, see [Formatting the CSV file.](#page-10-0)
- 6. Perform a trial import with minimal amount of data. You are likely to encounter errors the first time that you perform an import. Review and fix the errors, and then perform the import again.
- 7. After you make sure your data has been imported correctly, [proceed to import all](#page-12-0)  [data into Fedena.](#page-12-0)

### <span id="page-7-1"></span>Custom import checklist

Before performing a custom import, please go through the following checklist.

### Permission

Make sure you have the privilege (**Custom import privilege** must be provided) to perform a custom import. If you do not have the privilege, the Custom Import plugin will not be available.

### File Format

The custom import file must be in a CSV (comma-separated values) file format. We recommend editing the CSV file using LibreOffice Calc, which can downloaded for free from [here.](http://www.libreoffice.org/download/libreoffice-fresh/) When opening the file to edit, make sure that the delimiter is **Comma** and Character set is **Unicode (UTF-8)**.

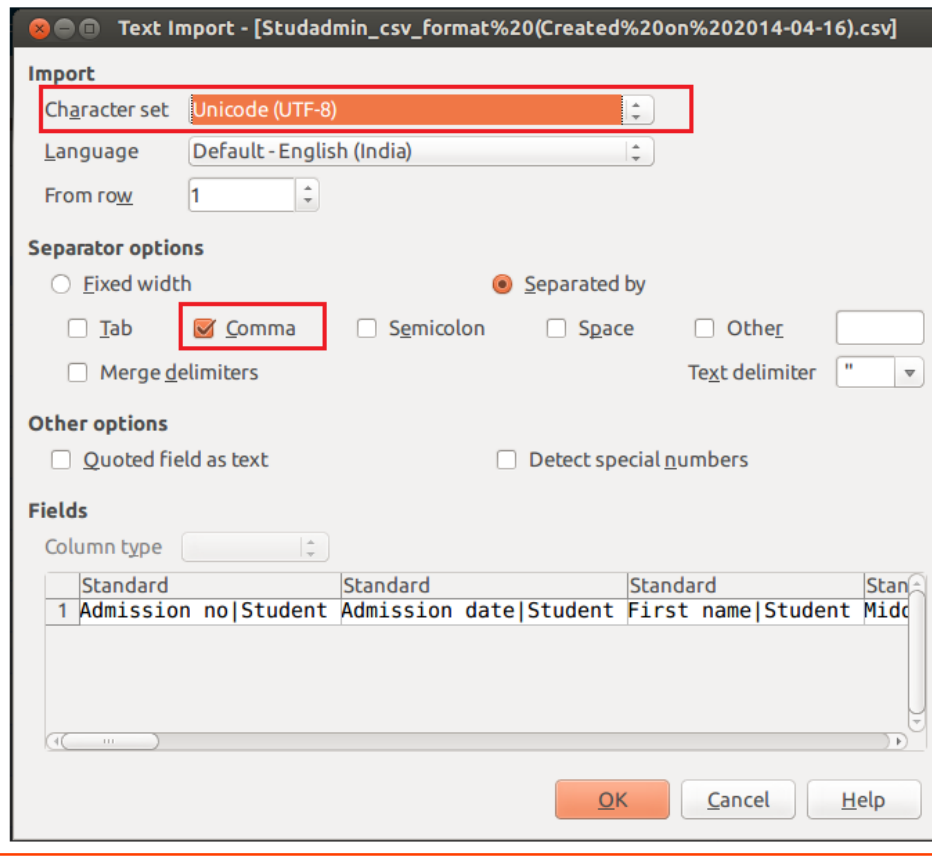

#### Column Headers

The column headers in the custom import file contain the field names that help identify and map the new data to the fields in Fedena.

**Note:** Do not add, edit, or delete column headers.

This is what the column headers will look like.

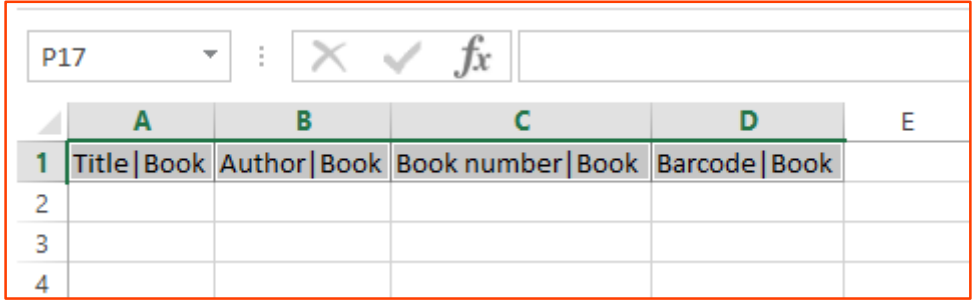

#### Invalid Characters

Majority of fields in Fedena will accept different characters, however, certain characters can cause issues with the CSV file and prevent data from being imported into Fedena. For example, the **Mobile phone** column or the **Amount** column will only accept numerical values. Another example, a date field such as the **Admission Date**, the date must be entered in the correct format: mm/dd/yyyy (02/22/1990) or dd-mmyyyy (22-02-1990).

### Mandatory Fields

[Mandatory fields](#page-10-0) must contain a value. Make sure not to leave any mandatory fields blank in the custom import file. For example, if you are importing new student data, all student records must have an **Admission number**. Also, custom additional mandatory fields must be filled.

**Note:** Mandatory fields will contain an asterisk (\*) symbol in the Fedena interface.

#### Checkbox Fields

Make sure that the data you are importing from checkbox fields contain values that will properly convert during the import process.

- If you want a checkbox enabled Enter any text
- If you do not want a checkbox enabled Enter '**NULL**'

#### Drop-down Fields

Data entered in a drop-down field must exist in the corresponding field in Fedena. For example, if you want to import student category information, before you import the student records, make sure all student categories are already created in Fedena. The value entered in the custom import file must match the existing value in Fedena.

#### Blank Rows

Delete all blank rows from the file to be imported.

#### Entering Exam Scores

When you are custom importing exam scores, if marks are not entered for a student, then the student will be marked absent. If an exam is not applicable to a student, the student must be omitted from the corresponding CSV file.

#### Time Estimate

Currently you are allowed to import only 200 records (200 rows) at a time. A custom import will take a maximum of 2 minutes depending on the type of data being imported.

# <span id="page-10-0"></span>Formatting the CSV file

For a successful custom import, the data in your custom import file must be formatted correctly and must match data in Fedena when necessary.

The following tables lists all mandatory fields for each data type.

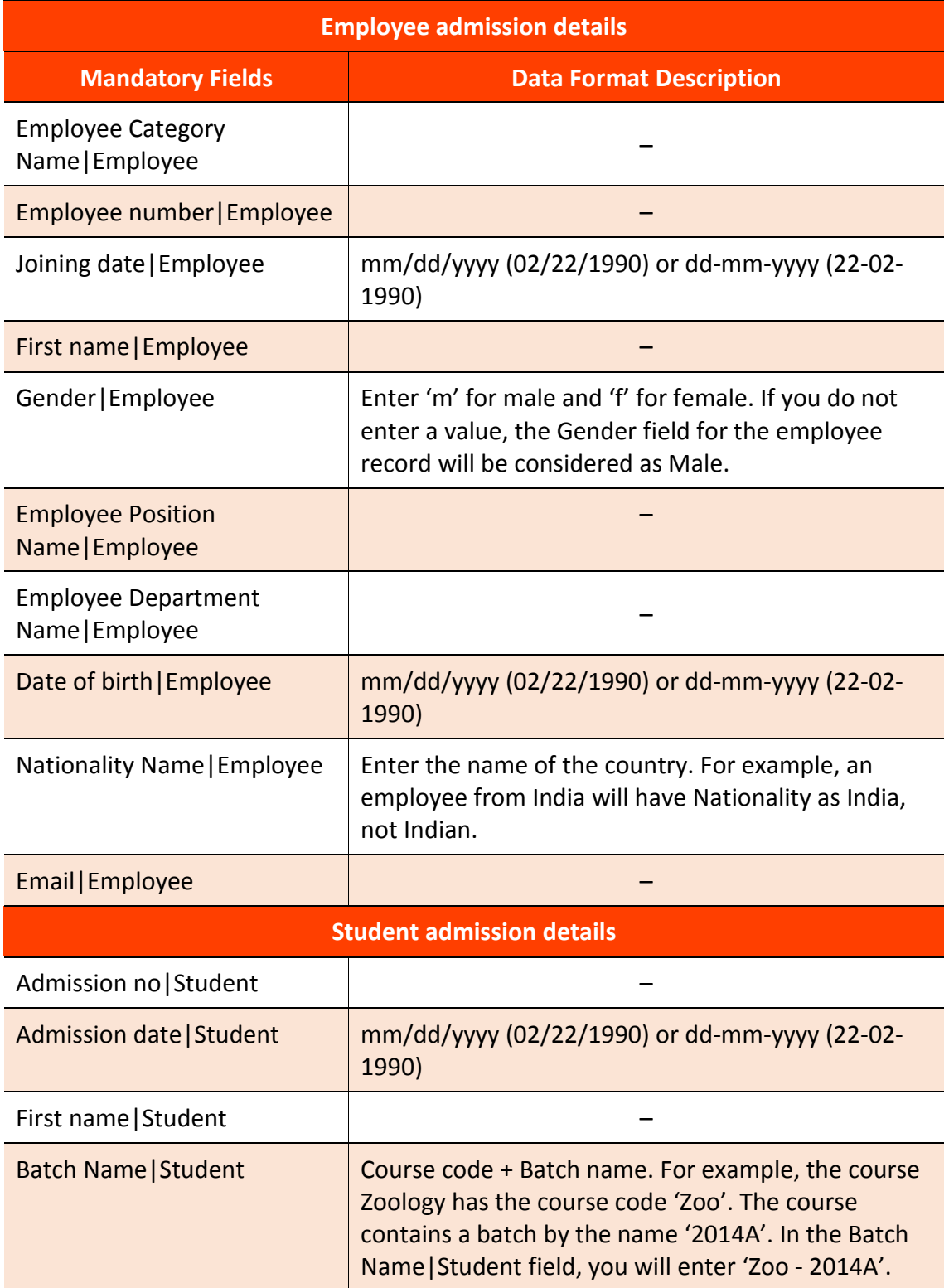

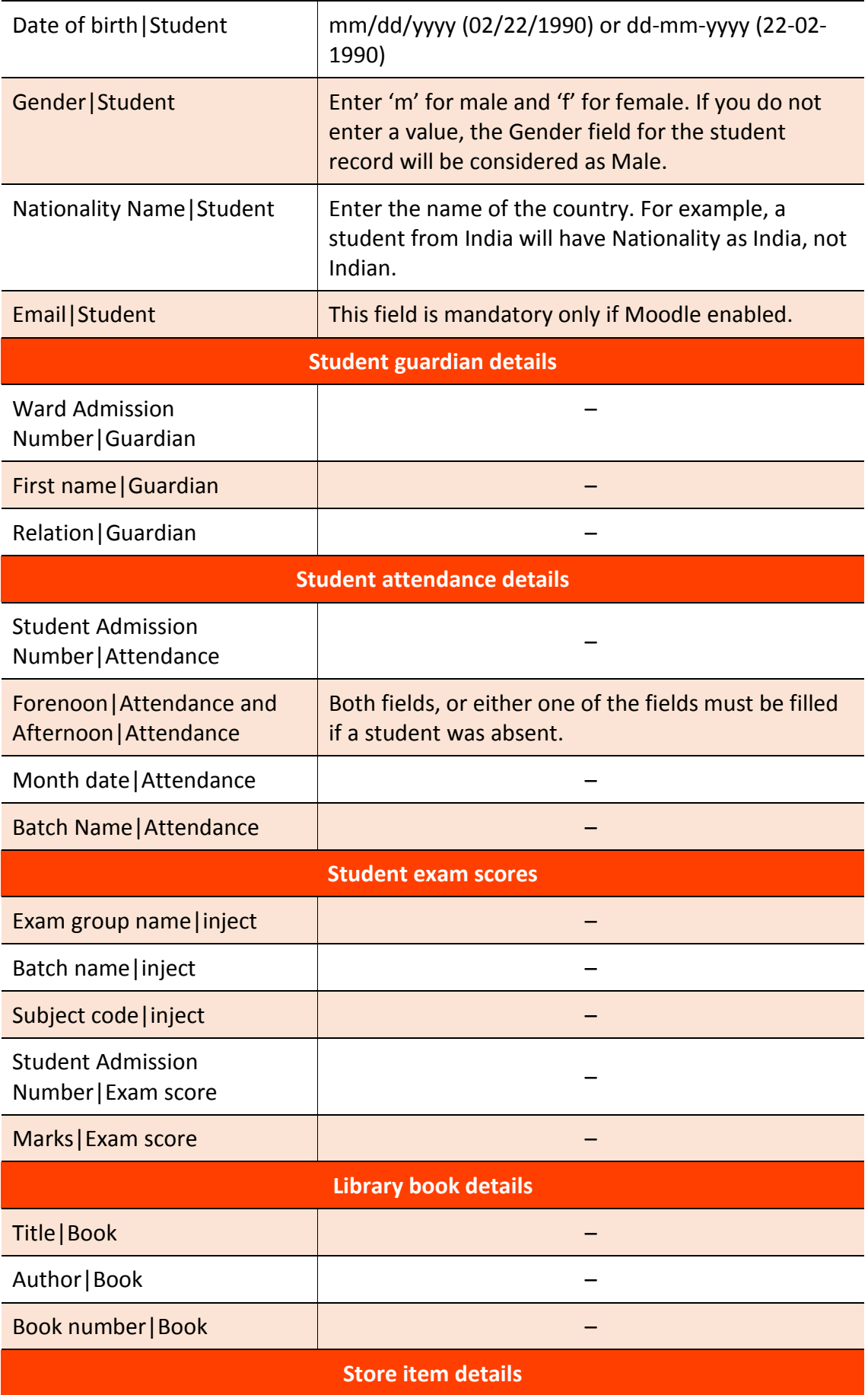

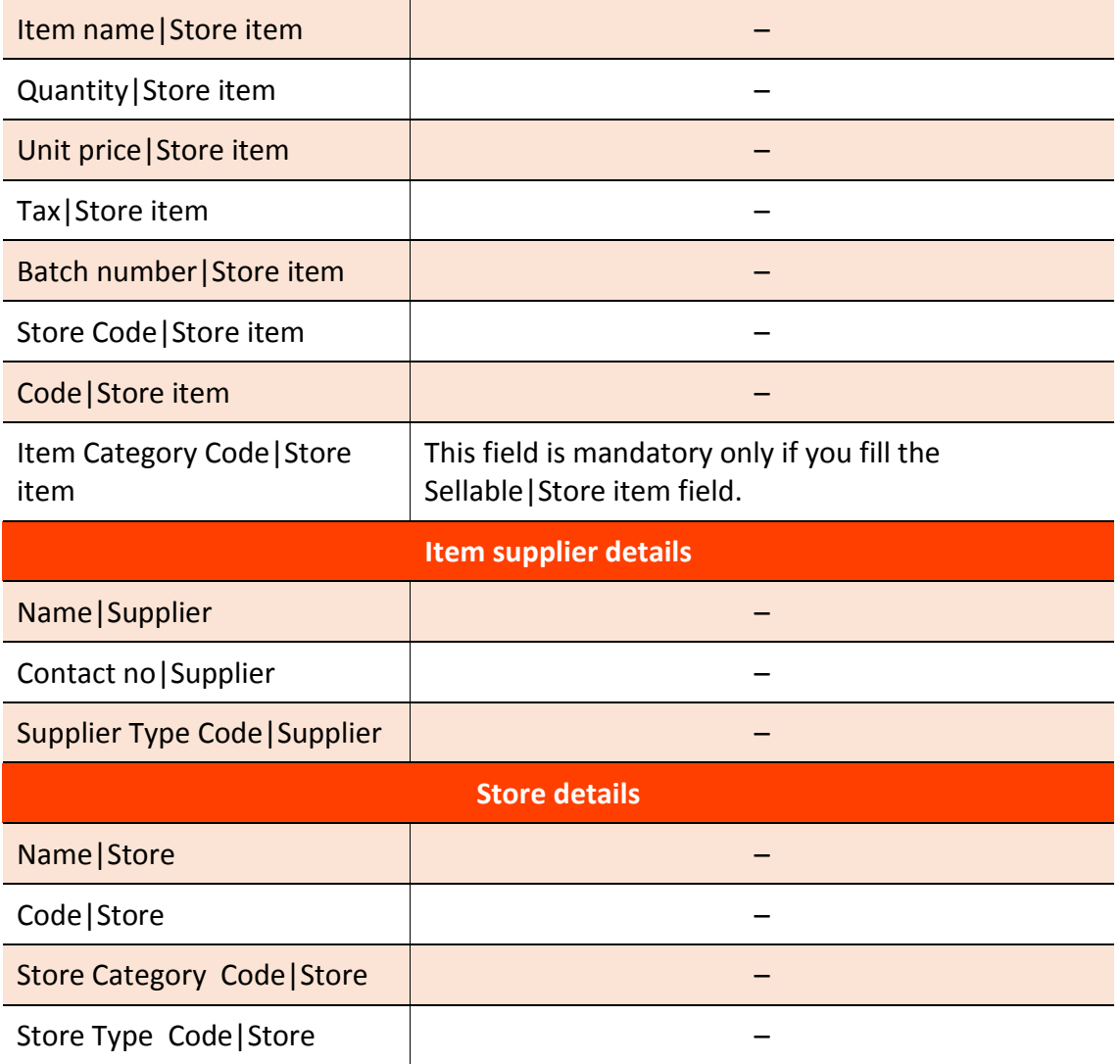

### <span id="page-12-0"></span>Perform a custom import

- 1. At the top of your dashboard, click the module access icon > **Data and Reports** > **Custom Imports** to open the **All Exports** page.
- 2. In the top right, click the **New** button.
- 3. In the **Name** field, enter the name of the custom import.
- 4. In the **Model** field, select the type of data you want to import.

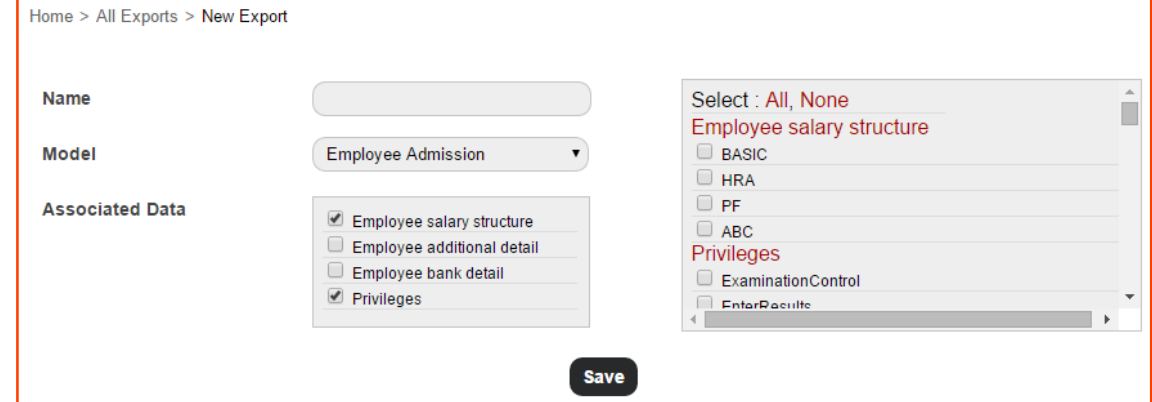

- 5. Select the associated data you also to want record in the custom import file.
- 6. Click the **Save** button.
- 7. Click **Export CSV** to download the CSV file to your local drive.

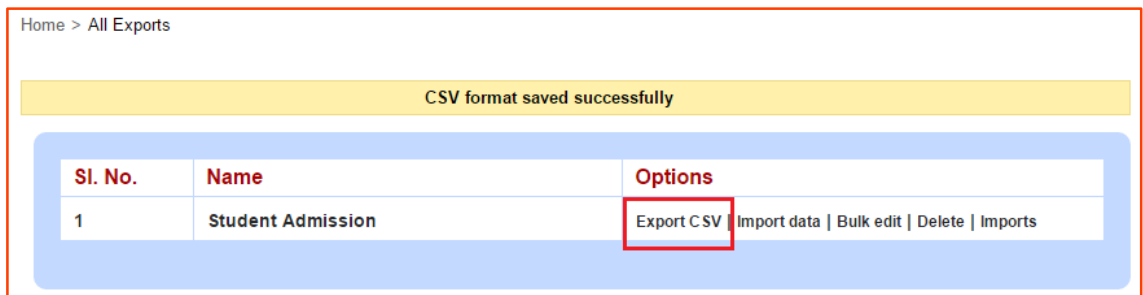

- 8. Open the CSV file, enter all required data, and then save the file.
- 9. Go to the **All Exports** page, and click **Import data**.

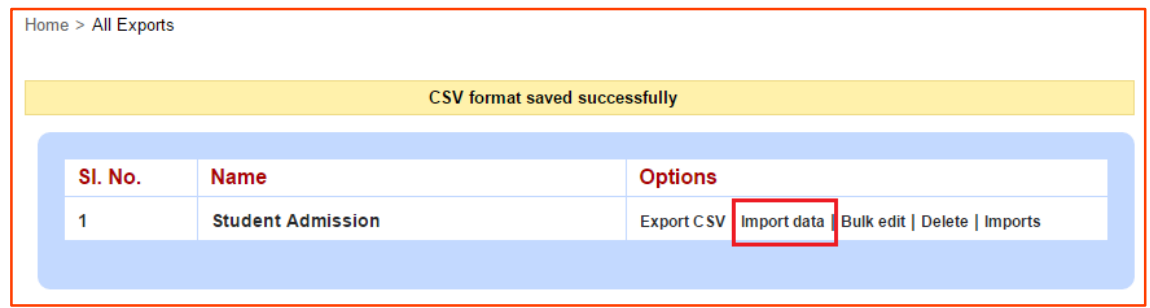

- 10. Select the CSV file to be uploaded, and then click the **Upload** button. Once the import process begins, you cannot cancel it.
- 11. To view the status of the import process, click on **Click Here**.

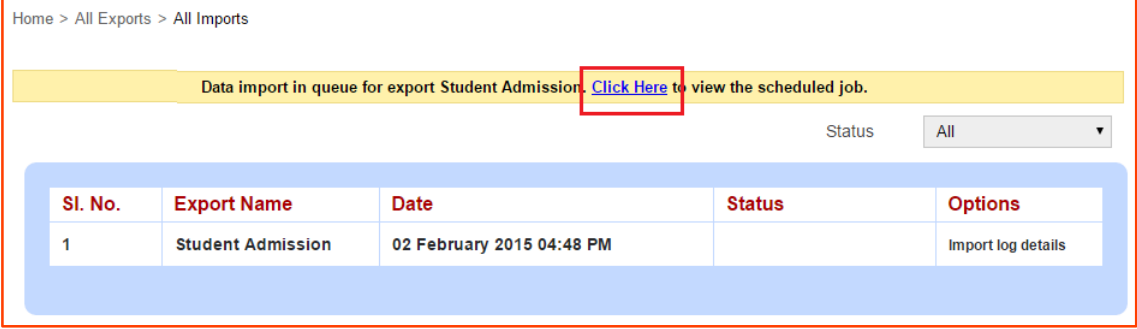

The following screen is displayed.

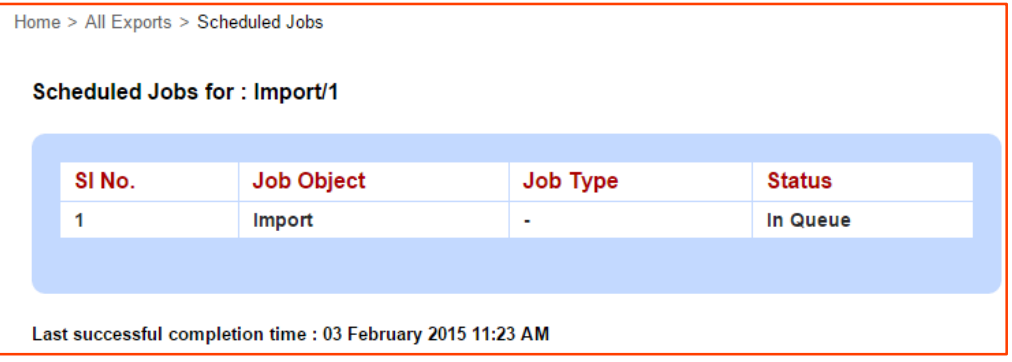

This step may take a while. Keep refreshing the webpage. When the import process is complete, the following message is displayed.

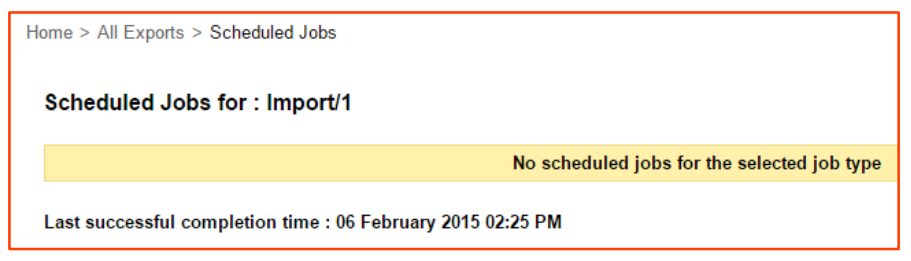

12. Go back to the **All Exports** page, and then click **Imports** to view all imports performed.

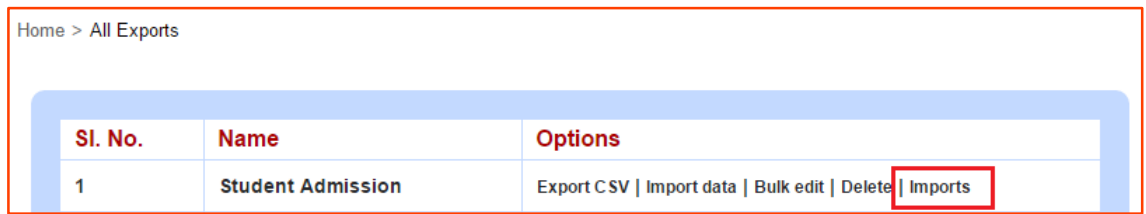

The **Status** column will display one of the following statuses:

- **Success** All data has been successfully imported.
- **Success with no data** The uploaded CSV did not contain any data.
- **Completed with errors** Some data has failed to be imported.
- **Failed** All data has failed to be imported.

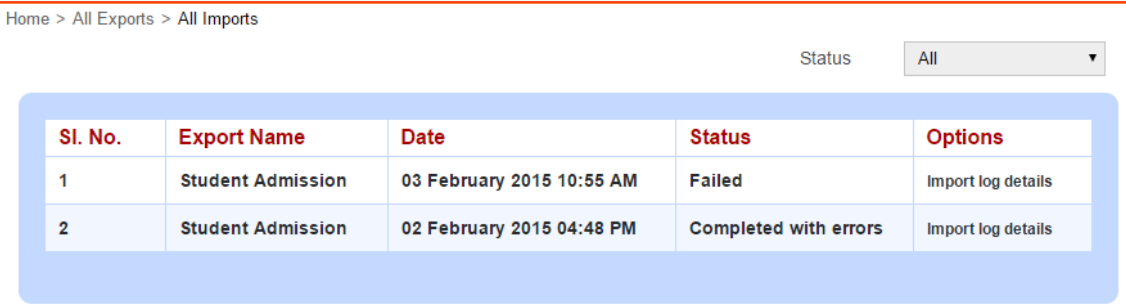

If the custom import is completed with errors or failed, click **Import log details** and view the log details. The log details will display the data upload status for each row. For rows that are were not successfully uploaded, the **Description** column will display the errors that will need to be fixed in the CSV file.

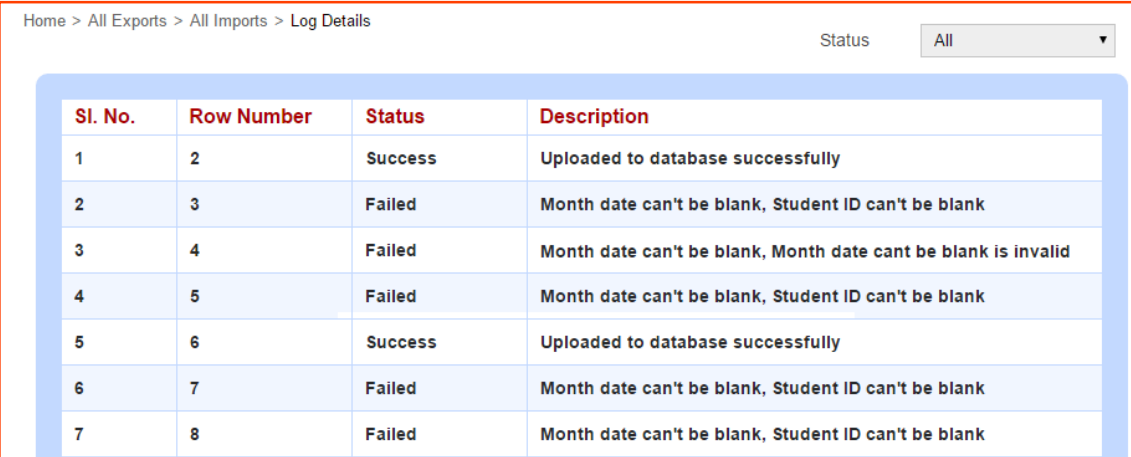

When fixing the errors, you can either delete the rows that were successfully uploaded from the CSV file, or you can only fix the errors and perform the import again. If you choose to do the latter, when importing the file, an error message will be displayed for all previously successfully uploaded rows (For example, Book number is already taken, Barcode is already taken). You can ignore these errors and focus only on the rows that has missing information.

Once all data is uploaded successfully, you can check if the information is structured and displayed correctly in Fedena. If any changes need to be made, you can either make the change in Fedena or you can perform a Bulk edit.

### <span id="page-15-0"></span>Perform a bulk edit

Perform a bulk edit when a change needs to be made to many records that were uploaded through Custom Import. However, when performing a bulk edit, the following field information cannot be edited as it is required to map to existing records in Fedena.

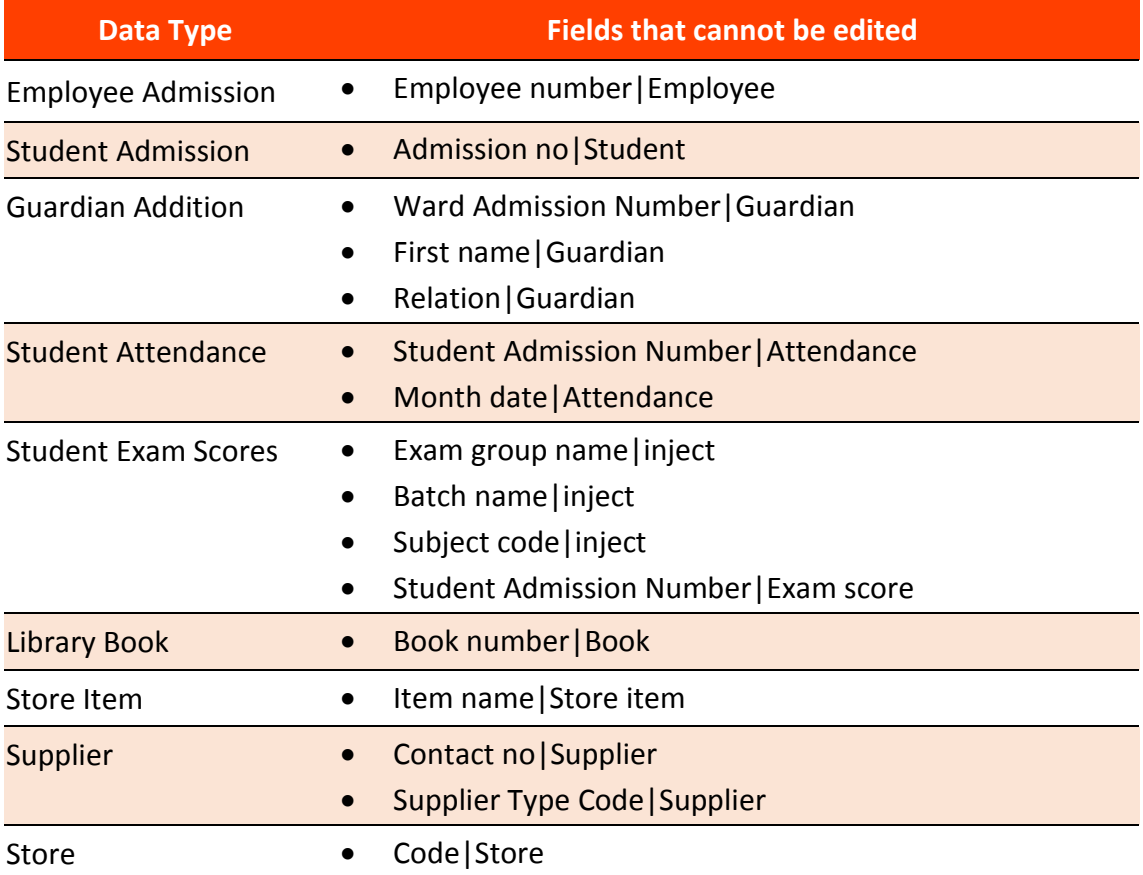

#### **Editing employee privileges?**

When editing employee privileges, the following conditions must be followed:

- If you want to provide a privilege Enter any text in the appropriate column.
- If you want to remove a privilege Enter '**NULL**' in the appropriate column.
- If you do not want to edit the existing privileges Leave the privilege columns blank.
- 1. Open the CSV file that was uploaded through Custom Import process.
- 2. Make the necessary changes to the data.
- 3. At the top of your dashboard, click the module access icon > **Data and Reports** > **Custom Imports** to open the **All Exports** page.
- 4. Click **Bulk edit** beside the previously created file structure.

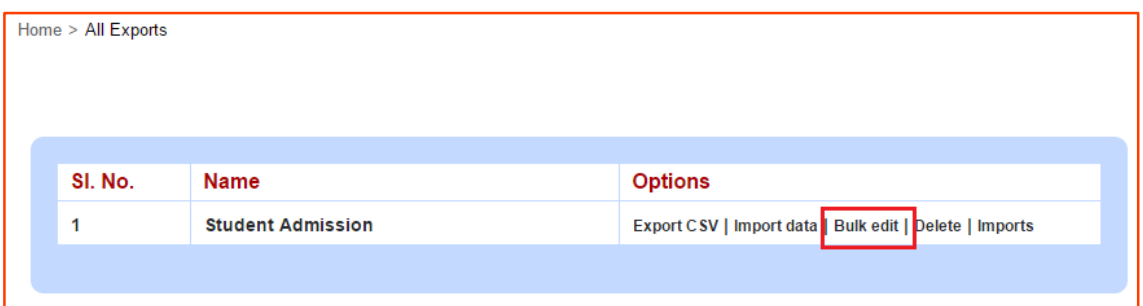

- 5. Select the CSV file to be uploaded, and then click the **Upload** button. This step may take a while. Keep refreshing the webpage.
- 6. Once all data has been uploaded to Fedena successfully, the **Status** column will display the status as **Updated**.

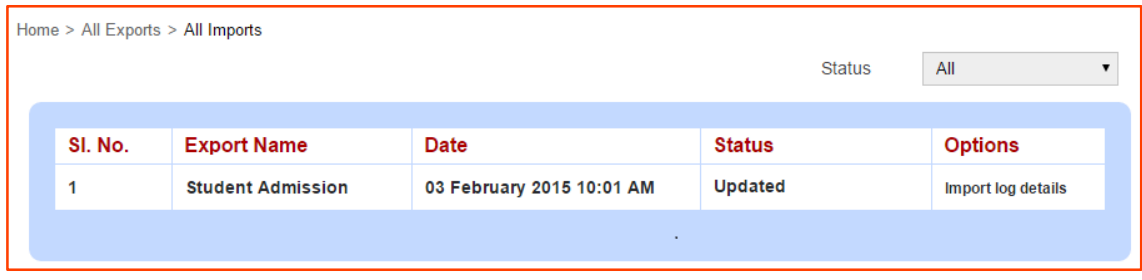

### <span id="page-16-0"></span>SMS Notifications

The following table will describe when an SMS notification will be sent, and the users who will receive the notification.

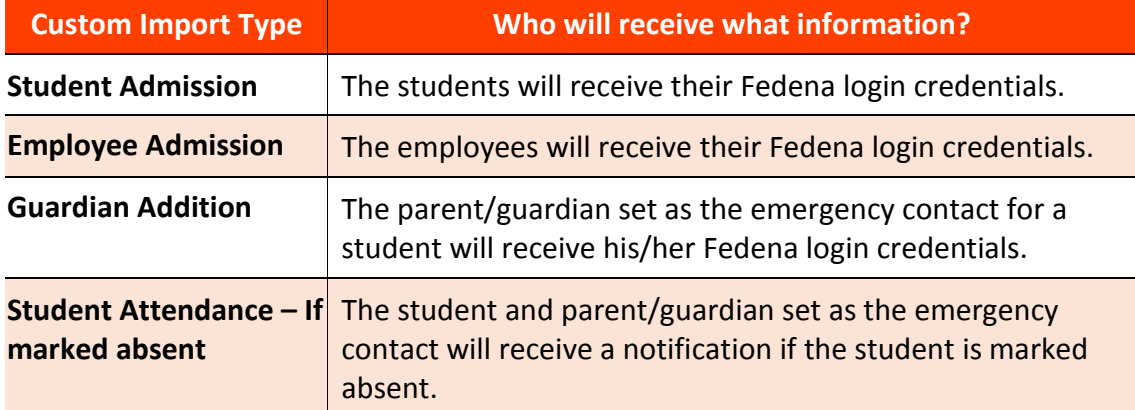

**Note:** For SMS notifications to be sent, the user's profiles must be updated with their mobile numbers, the **Enabled SMS Features** column must be 'true' if admitting students, and also the SMS settings must be configured for your Fedena institution.

### <span id="page-17-0"></span>View custom import history

Maintaining a log of the files imported into Fedena is always useful. The **All Exports** page will let you know when a custom import was performed and whether the records were properly imported or not.

1. At the top of your dashboard, click the module access icon > **Data and Reports** > **Custom Imports** to open the **All Exports** page.

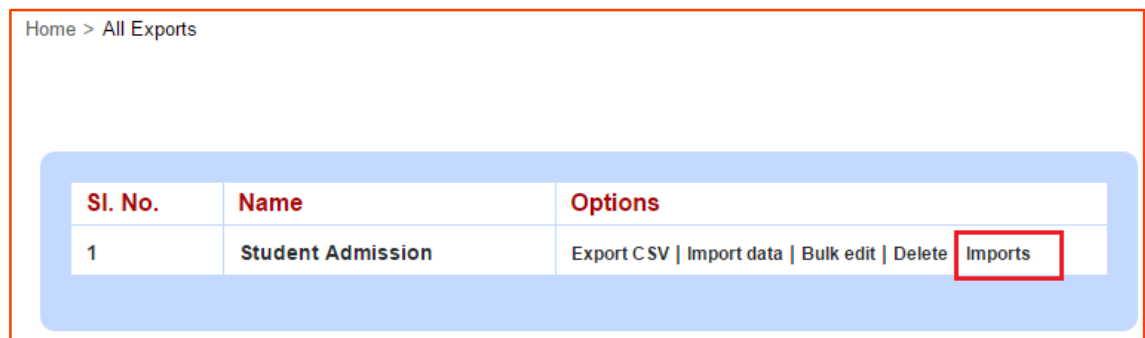

#### 2. Click **Imports**.

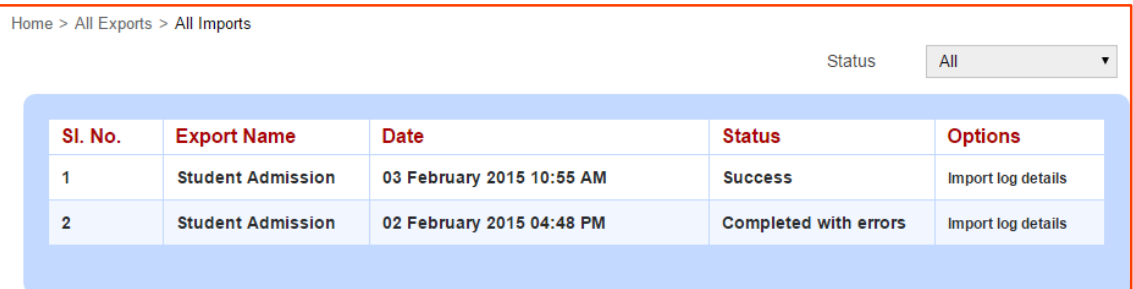

### <span id="page-17-1"></span>Delete a custom import format

1. At the top of your dashboard, click the module access icon > **Data and Reports** > **Custom Imports** to open the **All Exports** page.

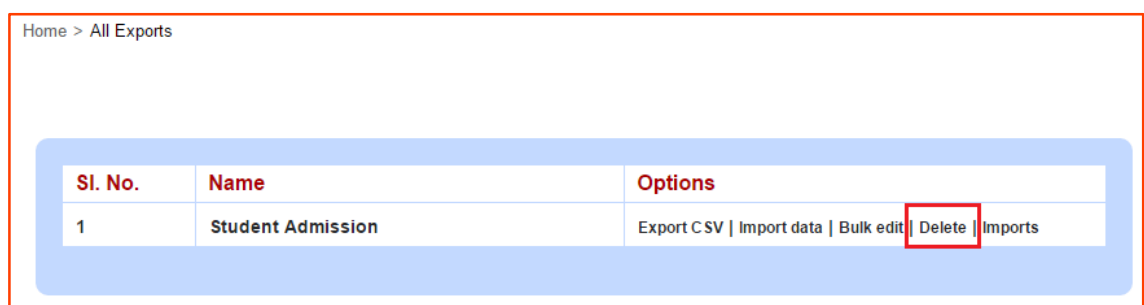

2. Click **Delete**.

### <span id="page-18-0"></span>Troubleshooting custom import errors

The following table describes the steps you can take to fix any custom import errors.

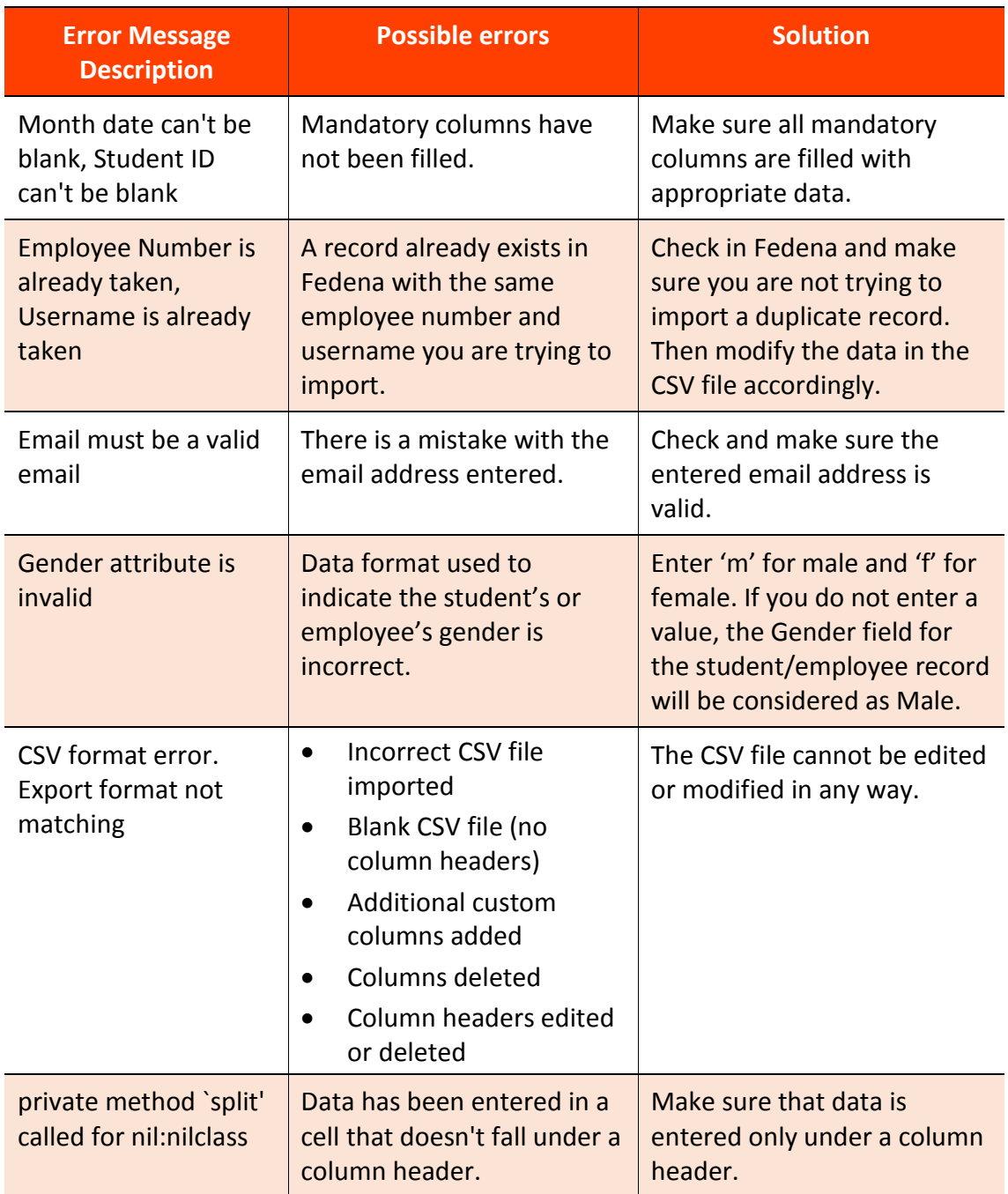

# <span id="page-19-0"></span>**APPENDIX A: GLOSSARY**

This glossary contains definitions and descriptions of commonly used Fedena terms as well as technical terms.

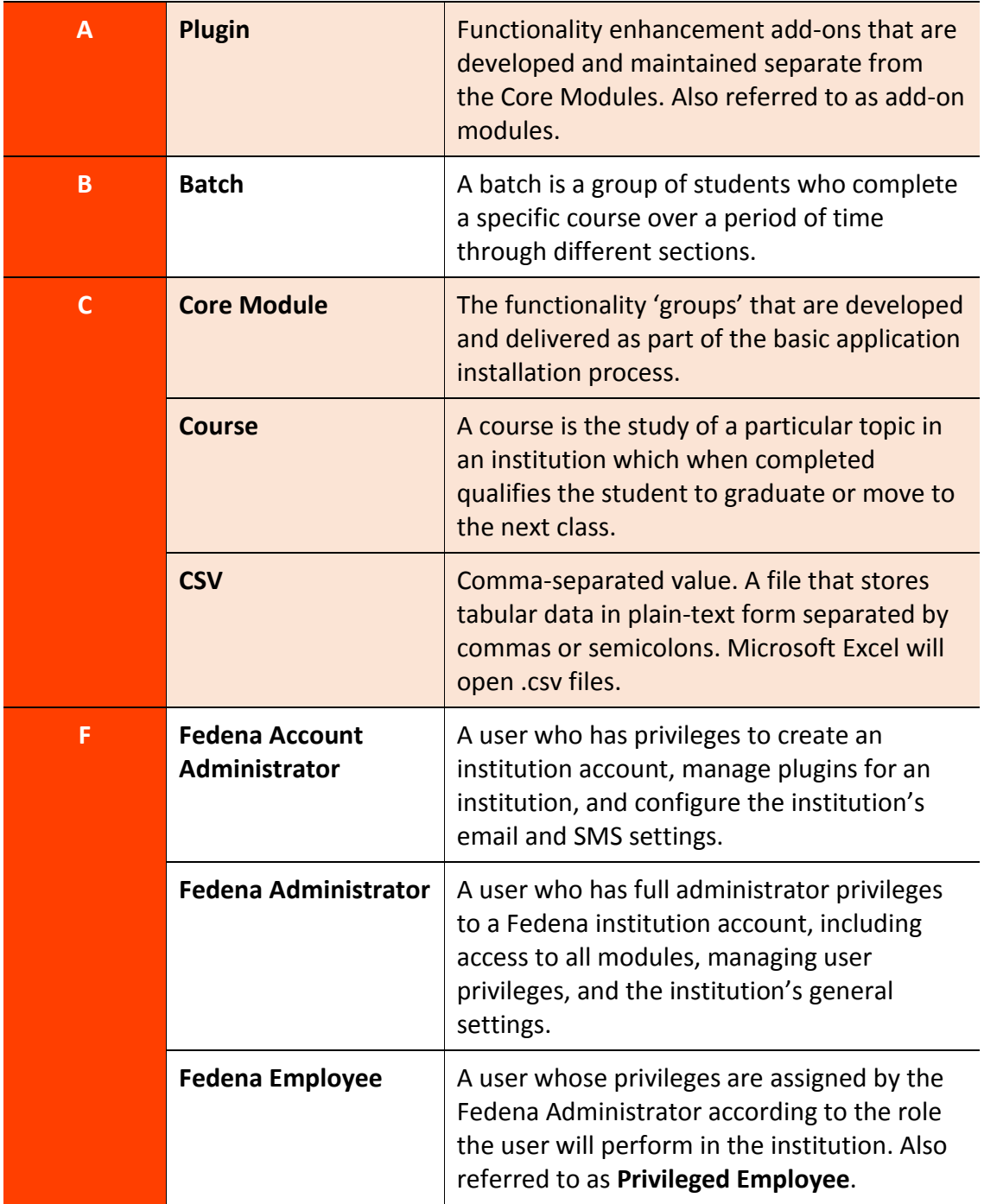

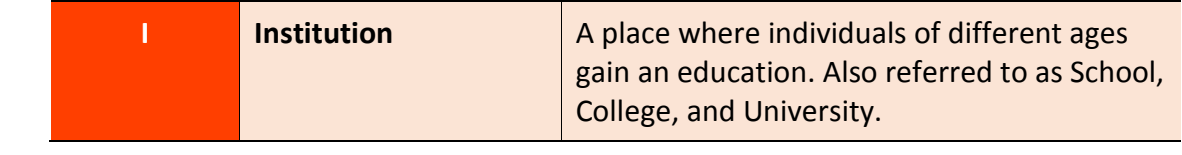